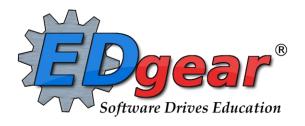

# **WebPams Transcript Guide**

Version Date: 12/28/2013

714 Ashley Ridge Loop Shreveport, Louisiana 71106 (318) 868-8000 (800) 509-7070 support@edgear.com www.edgear.com

# **Contents**

| Contents                                                            | 1  |
|---------------------------------------------------------------------|----|
| Starting the Transcript Workstation                                 | 2  |
| Quick View Settings for a Transcript with the Current Year Schedule | 3  |
| Quick View Settings for an Official Transcript                      | 4  |
| Detailed Descriptions of More Options Buttons                       | 5  |
| Buttons at Bottom of Screen                                         | 8  |
| Find a Student                                                      | 8  |
| Columns on the Transcript Workstation Screen                        | 8  |
| Adding Courses to the Transcript                                    | 10 |
| Changing Existing Records on the Student's Transcript               | 14 |
| Deleting a Record from the Transcript                               | 15 |
| Action Button                                                       | 16 |
| Gear Box                                                            | 16 |
| Calc GPA                                                            | 16 |
| 9 <sup>th</sup> Grade Entry                                         | 17 |
| Rank Report                                                         | 17 |
| Update GPA                                                          | 18 |
| Example College Transcript Report                                   | 20 |
| Example Official Transcript Report                                  | 21 |

# **Starting the Transcript Workstation**

To access student transcripts, go to menu item **Transcripts** and then click **Transcript Workstation**.

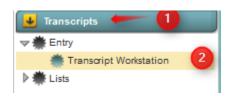

The Transcript Setup screen has many items to explain:

(Check with district/school administrator for explanation correct responses which apply to your district policy for transcripts)

- 1. **District/Year**: Make changes, if necessary.
- 2. **School**: Choose if needed.
- 3. **Grade**: Choose grade(s) to work with.
- 4. **Transcript Type**: See pages at end of this guide for examples of **College** and **Official** type transcripts.

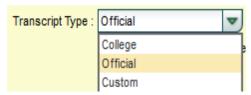

5. **Show Current Year Grades**: Selecting this option will show grades for current year classes in addition to transcript records from previous years. On a College or Custom transcript, these grades will be marked with a "G".

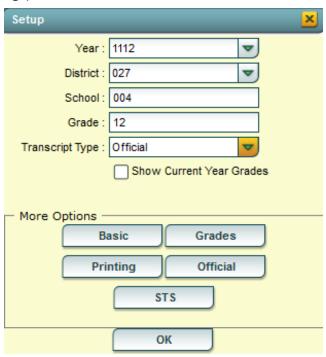

6. Settings for each of the "More Options" button are described on the next pages. After going over desired settings, click the OK button.

# **Quick View Settings for a Transcript with Current Year Schedule**

1. On the setup box, "Transcript Type" field, set to "College".

Senior Graduation **Basic** Button: Disable error checking(faster) Show Current Year Schedule (w/o grades) Show Rank Show Attempted GPA ✓ 0.5 credit to 1 credit course if only one sem posted, even if final is posted. Select Course Master records by school Show source for all grades ок Grades Be sure to set for your **Grades** Button: GPA Print Type : Alpha Loaded district's type of GPA. Show Numeric Grades Round GPA's Show courses with no final grade Count replaced courses in GPA Use Semester Grades Only for GPA Calculation OK **Printing Printing** Button: Attendance Summary Attendance Detail Discipline Detail Print signature block Use if your school is a Use Sis School program site. Display the SSN ок **Official** Button: Print/Transmit state course descriptions Show final only Hide courses with zero credit earned Print asterisk by accelerated courses (for Official transcript type) Show F's on Transcript OK

# **Quick View Settings for Official Transcript**

1. On the setup box, "Transcript Type" field, set to "Official".

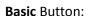

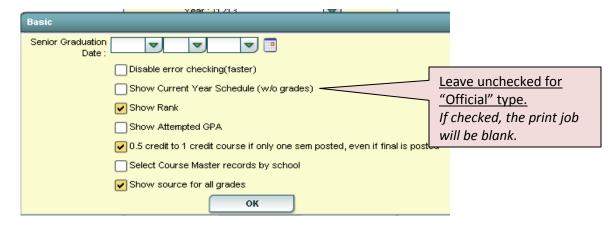

#### **Grades** Button:

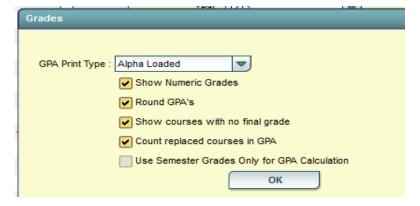

## **Printing** Button:

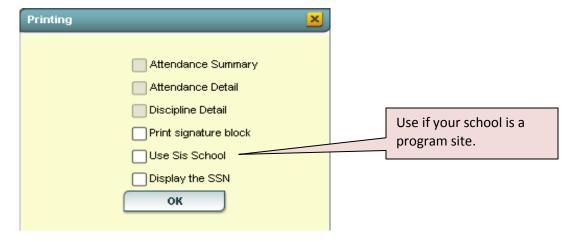

### Official Button:

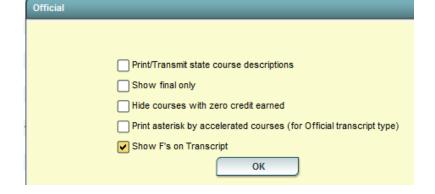

#### **Detailed Descriptions of "More Options" Buttons**

- 1. Basic Button:
  - 1. **Senior Graduation**: enter date if different that date on school Calendar.
  - 2. **Current Year Schedule** (w/o grades): [\*Do not use if printing "Official" type transcripts.] Handy for checking transcripts against a current schedule to ensure classes are scheduled for needs of the student.
  - 3. **Show Rank**: will show current rank of student. Rank is not an automatic calculation must be run by school staff.
  - 4. **Show Attempted GPA**: Select if your site wants to display this information.
  - 5. **0.5** credit to 1 credit course if only one semester posted, even if final is posted: Usually this selection is chosen. If a single semester is posted on a course, credit will be given for single semester of the course.
  - 6. **Select Course Master records by school**: when adding a new course to the transcript, this option, when selected, will limit the pick list of courses associated with the school site.
  - 7. **Show source of all grades**: By default, WebPams will show only sites if different from enrolled school. If user wants to show all sites where the credit is earned, select this option. This will show the enrolled site as well.

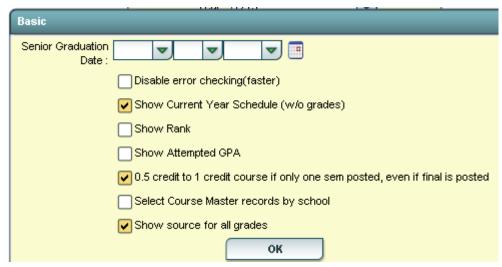

#### 2. Grades Button Options

1. **GPA Print Type**: Make sure this matches the district level policy. LOADED includes additional quality points courses such as AP, Honors, etc.

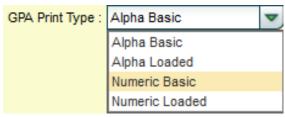

- 2. Show Numeric Grades: Will display numeric average along with alpha letter. Ex: 82 C
- 3. Round GPA's: Check to round GPA.
- 4. **Show courses with no final grade**: Select to show classes with no final.
- 5. **Count replaced courses in gpa**: If site allows for replacement of courses when taken several times, this option will include the replaced courses in the gpa calculation.
- 6. **Use Semester Grades Only in GPA calculation**: Checking this option will use only semester averages in calculating the cumulative gpa.

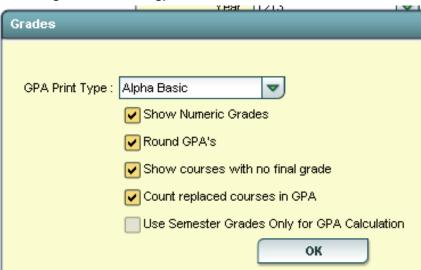

7.

#### 3. Printing Button Options:

- Attendance Summary: Select to add an attendance summary to the transcript.
- Attendance Detail: Select to add detailed attendance records to the transcript.
- **Discipline Detail**: Select to add detailed discipline records to the transcript.
- Print Signature Block: Select to add a place for official signatures.
- **Use SIS school**: for districts with program sites only. Selecting this option will show the state site followed by the program site name rather than just the site name.

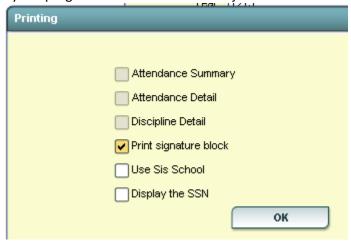

- 4. **Official** Button: [settings for Official type transcript]
  - 1. **Print/Transcript state course descriptions**: usually not selected. On the official transcript type, checking this option will show state course code descriptions rather than local course descriptions.
  - 2. **Show final only**: On the official transcript type, the transcript will show final grades only.
  - 3. **Hide courses with zero credit earned**: On the official transcript type, selecting this option will filter out courses with zero credit earned.
  - 4. **Show F's on transcript**: For the official transcript type, select to show F's. Usually this is selected.

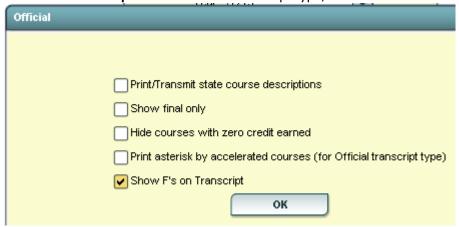

- 5. **STS Button:** [Only for District Level Coordinators]
  - Contains settings for sending transcript data to state.

#### **Buttons at Bottom of Transcript Workstation**

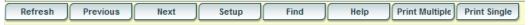

- Refresh if needed, the student's transcript can be refreshed with this button
- Previous, Next Browse through the group of students selected on the setup screen
- **Setup** Return to the setup screen and change the options
- Find Locate a student and view the transcript
- Print Multiple Print more than one student
- **Print Single** Print the current student's transcript

#### Find a Student

Locate the **Find** button in the lower center portion of the screen. Using the mouse, click on the desired student's name. The student's transcript will appear on the screen as shown below.

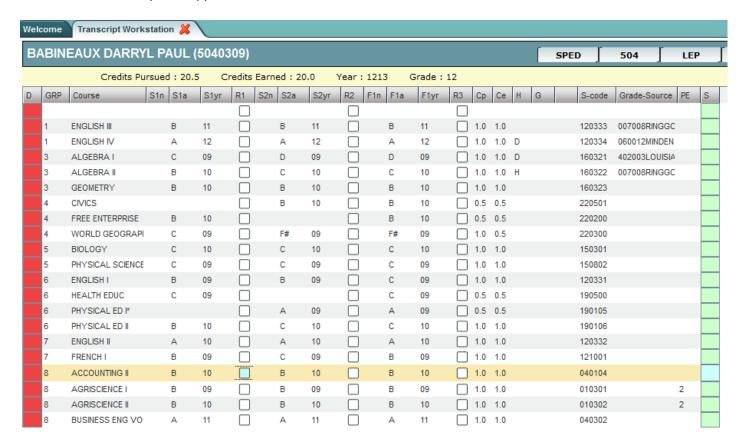

# **Columns on the Transcript Workstation Screen**

**Note**: \* or \*\* items listed below refer to the following conditions...

- \* Use either numeric or alpha. If you enter a numeric grade the corresponding letter grade from the district grading scale will be added. If you enter an alpha grade, the corresponding quality points will be added.
- \*\*Use the final option if your district issues final grades.
  - **D** = Delete
  - **GRP** = Course Transcript Group
  - Course = Course Name
  - \*S1n = First semester numeric grade. Use if semester numeric grades are posted in your district. Note: "Year" is the ending part of the school year. Example: 1112 would be indicated as "12".

- \*S1a = First semester alpha grade. Use if semester alpha grades are posted in your district.
- \*S1yr = Year first semester grade earned. Use if semester values are posted in your district. Note: "Year" is the ending part of the school year. Example: "1112" would be indicated as "12".
- **R1** = "Replace semester 1 grade": <u>Check with district coordinator if this should be used</u>. A check will indicate that this course is not be used in state reporting / gpa calculations and is being "replaced" by another instance of the course.
- \*S2n = Second semester numeric grade. Use if semester numeric grades are posted in your district.
- \*S2a = Second semester alpha grade. Use if semester alpha grades are posted in your district.
- \*S2yr = Year second semester grade earned. Use if semester values posted in your district. Note: "Year" is the ending part of the school year. Example: "1112" would be indicated as "12".
- **R2** = "Replace semester 2 grade": <u>Check with district coordinator if this should be used</u>. A check will indicate that this course is not be used in state reporting / gpa calculations and is being "replaced" by another instance of the course.
- \*\*F1n = Final numeric grade. Use if final numeric values are posted in your district.
- \*\*F1a = Final alpha grade. Use if final alpha grades are posted in your district.
- \*\*F1yr = Year final grade earned. Use if final grades are posted in your district. Note: "Year" is the ending part of the school year. Example: "1112" would be indicated as "12".
- **R3** = "Replace final grade": <u>Check with district coordinator if this should be used</u>. A check will indicate that this course is not be used in state reporting / gpa calculations and is being "replaced" by another instance of the course.
- **Cp** = Carnegie Units Pursued
- **Ce** = Carnegie Units Earned.
- **H** = Letter code to denote specific traits of a course. A course can have none, one, or a combination of these. Commonly used codes are:
  - A = Alternate Grade Scale Course (usually 10 point scale)
  - D = Dual Enrollment
  - H = Honors (indicator for Honors, and, if set for district, can indicate a 5 point course.)
  - 1 = Special Ed Course
  - 3= Gifted Course
  - o 4 = Advanced Placement
- G = the letter G denotes a current year grade record (this cannot be edited from here).
- **S-code** = State Code.
- **Grade-Source** = School site where grade was pursued /earned.
- **P**E = Possible errors with the transcript record.
- **S** = Save cell. Clicking this cell will bring up a details screen of additional information that can be entered about the course, and then perform a final save of the record.

#### **Adding Transcript Records**

Two situations when adding course(s) to a transcript:

- 1. Insert a course that is present in the course catalog:
  - Double click in the Course blank to bring up the Course Catalog. You can then choose the desired course.
    This brings in the GRP Transcript Group, the COURSE course name, H Honors Field (if any), S-code State course number.

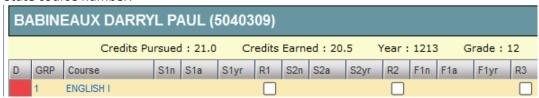

- 2. Insert a course is not present in the course catalog:
  - Single click in the **Course** blank to type the name of a course not available in the Course Catalog. You will then need to select a **GRP** for the **Transcript Group** and click in **S-code** column to bring up the State Course Catalog to select the appropriate state course number.

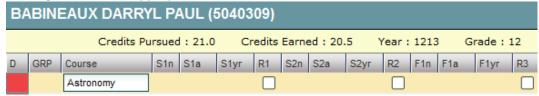

- 3. Next step is to enter the grade earned and year earned.
  - Check with your district administrator to determine if you need to post final grades only, or semester grades only, or a combination of the two. Check also to determine if your district posts numeric grades, or alpha grades for transcript records.
  - A numeric or alpha grade will be entered in one of the Semester 1 columns (S1n or S1a), and / or Semester 2 columns (S2n or S2a), and / or Final columns (F1n or F1a). This is done by clicking in the appropriate cell, then either entering a numeric value if numeric is used (cells ending with "n" as S1n, S2n, or F1n), or choosing an alpha letter if alpha's are used (cells ending with "a" as S1a, S2a, F1a).
  - To enter the year the grade was earned (either S1yr, S2yr, or F1yr), click the drop down and choose a desired year. The **Year** (S1**yr**, S2**yr**, or F1**yr**) is the <u>ending part of the school year</u>. Example: "1112" would be indicated as "12".

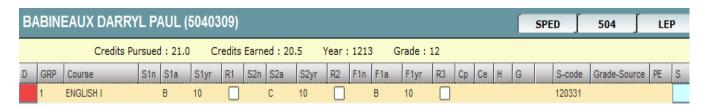

- 4. **S-Code**: (State Course Code): Only needs to be entered if the user is entering a course that is not in the district course catalog. If posting a course not in the course catalog, to enter the state course code, click in the S-code cell. A listing of state courses / codes appears. Search the listing, then click to select the desired state course code.
- 5. Save the course Click the bluegreen box at the far right of the row. A detail screen will appear as shown below

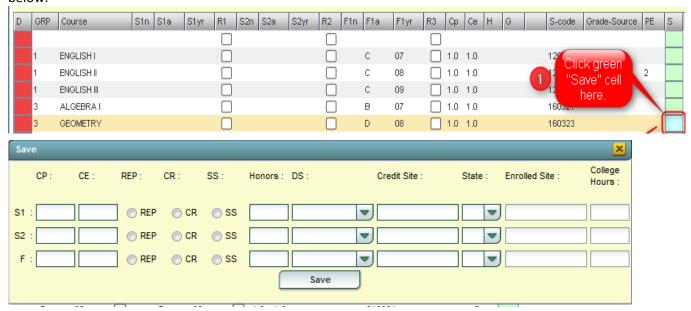

- 6. The user will notice that there are three rows of cells: S1 row, S2 row, and F row. The user would enter details on the matching row of the grade posted previously. For example:
  - If the user had posted a grade in the F1 cell, then the details would be added on the F row.
  - If the user had posted grades in the **S1** and **F1** cells, then the details would be added in both rows.
- 7. If the **CP** (Credit Pursued) and **CE** (Credit Earned) are different from the information on the district course catalog, enter here. If you are entering a course not in the district course catalog, then enter this information here.
- 8. If a check was placed on the line under the **REP** column, the radio button for **REP** (Replaced) will be indicated.
- 9. If the course was taken as **CR** (Credit Recovery) click the radio button to indicate **CR**.
- 10. If the Course was taken as SS (Summer School, not Credit Recovery) click the radio button to indicate SS.
- 11. If an indicator is needed for the **Honors** field, click to choose the appropriate code, or combination of codes. Below are the possible **Honor** field choices:

| l∏g      | RG Course Required for Graduation     |
|----------|---------------------------------------|
|          | HR Honor Course                       |
|          | RG Offers Industry Based Certifica    |
| Пт       | RG Course Used in TOPS GPA Calc       |
| i t      | RG Tops course substitution           |
| В        | RG Basic Course                       |
| N        | RG Credit Course NOT Used in Loa-     |
| 0        | RG Obsolete Course                    |
| R        | RG Rotation Classes                   |
| F        | RG Full Credit Transfer to High Sch   |
| P        | RG 1/2 Credit Transfer to High Scho   |
| _ s      | RG Semester Course                    |
| E        | RG 1.0 Credit Course lasting one s€   |
| z        | RG 0.5 Credit Course lasting all Terr |
| c        | HR Accelerated Course-Numeric P€      |
| □ v      | AP Adv Placement Course-Numeric       |
| _ A      | RG Alternate Grade Translation Tat    |
| _ L      | RG Leap Remediation                   |
| D        | DE Dual Enrollment                    |
| _ 1      | SE Special Education course           |
| _ 2      | RG Remediation Course                 |
| 3        | GT Gifted                             |
| _ 4      | AP Advanced Placement                 |
| <u> </u> | TA Talented                           |
| 6        | IB International Baccalaureate        |
| 7        | HR Enrichment Course                  |
| ■ 8      | RG Cumulative All Year Course         |

12. Choose all that apply and click  $\mathbf{OK}.$ 

13. If the course was **DS** (Distance/Satellite) indicate it as one of the following:

1 01 State Virtual School Cours∈ 2 02 8g Satellite Courses 3 03 Other Distance Learning

#### 14. Credit Site, State, Enrolled Site, and College Hours

- **Credit Site** refers to the site where the credit was earned / pursued. Click in the **Credit Site** field to get a listing of sites in Louisiana.
  - For Dual Enrollment courses, credit site is the post secondary site where the dual enrolled credit is
     earned. For most other courses, credit site is the high school where the credit is earned.
    - i. **Tip**: Universities and Community colleges start with site codes of "4". Technical colleges start with site codes of "2". You may find it easier to find the post secondary site by first highlighting the column header of **Site ID**, then place a "4" or "2" in the text box.
  - The easiest way to search the listing is to click on the column header labeled "School Name", then type in the some of the name of the school in the text box. You will see the listing will filter on the text entered. Check the district column if there are multiple school sites with the same name. Click the desired Louisiana school.

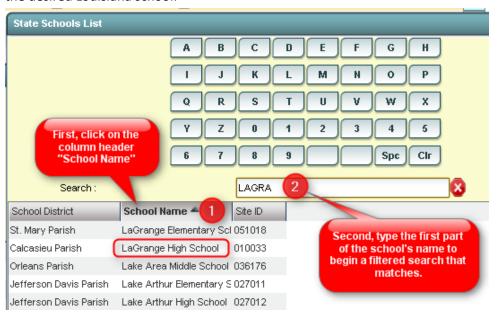

- If the school site is not in the listing (Example Tampa High School in the state of Florida), do the following:
  - i. Close the school site pick list by clicking the yellow "x" in the upper right. The user will see that the cursor is blinking in the **Credit Site** field. Type in the name of the site, then move to the right in the **State** field. Click the drop down listing and pick the state that the school is located.

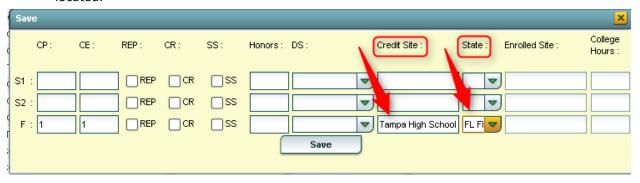

• Enrolled Site: For Dual Enrollment courses only: Enter the high school that the student was enrolled in while taking the DE course. This is required if the course is Dual Enrollment (Honors code of "D").

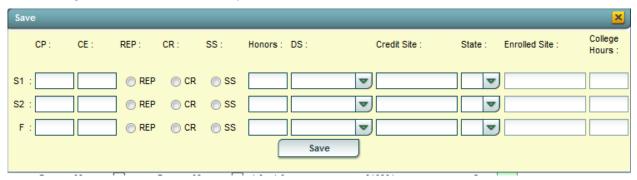

- 15. When all information is entered, click the **SAVE** button. The course will move from the insert row at the top to the matching group listing of courses.
  - Example: If the new course is a math class (GRP = "3"), then after clicking **Save**, the new math class will move from the insert row at top to the math grouping of classes further down.
    - Click on the **school name**. This will place the school in Site Location for S1. Click in S2 Site Location the school list will reappear with the same site chosen. Simply click the same site. Repeat for F Site Location. If only S1 class then enter the school ID/name in S1 and/or Final only. If S2 class then enter the school/ID in S2 and Final only. If your district does not use Final grades then enter school/ID in S1 and/or S2 as needed.

#### **Changing Transcript Records**

- 1. To change the **GRP** (Group), **Course**, **S1n**, **S1a**, **S1yr**, **R1**, **S2n**, **S2a**, **S2yr**, **R2**, **F1n**, **F1a**, **F1yr**, **R3** and **S-code** (State Course Code): Click in the desired cell, change the value, and it is saved automatically.
- 2. To change the **Cp** (Credit Pursued), **Ce** (Credit Earned), or **H** (Honors), or **Grade Source**: Click the blue-green "save" cell on the far right of the row. A details screen as discussed earlier will appear (shown below). Make the needed changes and click on the **Save** button to complete the update.

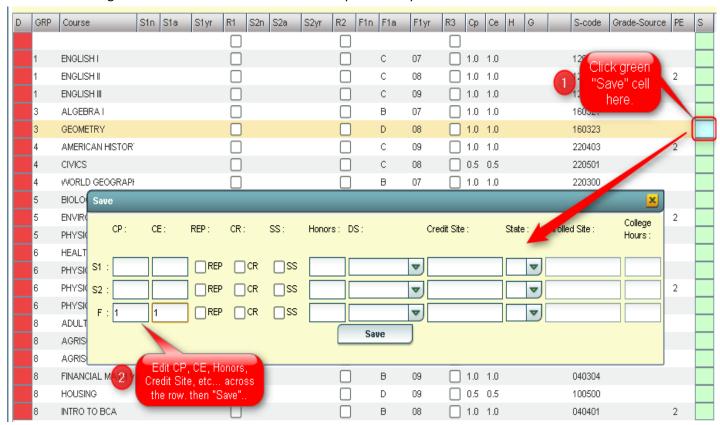

#### **Delete Transcript Records**

- 1. To delete a grade record from the transcript, click on the red cell in the "D" column (Delete) on the far left of the course.
- 2. A selection box of semester or final records will be displayed. Select the item(s) to delete, and then click **OK**.

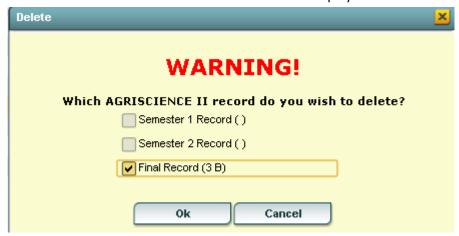

# **Action Button Programs**

Located in the upper right of the transcript workstation, the Action button gives the user access to other functions such as the iGear, Calc GPA (for current student), Set 9<sup>th</sup> Grade Entry Year, and run a Rank Report (from here, a user can update gpa for all students). Below is a description or directions for each.

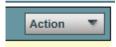

#### **Gear Box**

Offers access to information about the student as shown below. Users that have rights to change a student's schedule can make schedule changes from here.

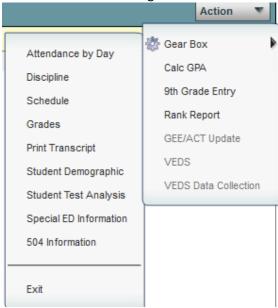

#### **Calc GPA (Current Student)**

In order to calculate the Cumulative GPA for the current student, click the **Calc GPA** selection in the **Action** button listing. The GPA will be calculated and a course-by-course report of all calculations used in determining the GPA will be provided as shown below.

| Calculation report - INCLUDE |      |                       |                |                      |                    |           |  |  |
|------------------------------|------|-----------------------|----------------|----------------------|--------------------|-----------|--|--|
| Course                       | Н    | Grade                 | СР             | Product              | Earned             | Attempted |  |  |
| ACCOUNTING I                 |      | 3.0                   | * 0.5          | = 1.5000             | 1.5000             |           |  |  |
| ACCOUNTING I                 |      | 3.0                   | * 0.5          | = 1.5000             | 3.0000             |           |  |  |
| ACCOUNTING II                |      | 3.0                   | * 1.0          | = 3.0000             | 6.0000             |           |  |  |
| ACCOUNTING II                |      | 4.0                   | * 0.5          | = 2.0000             | 8.0000             |           |  |  |
| ACTING II                    |      | 3.0                   | * 0.5          | = 1.5000             | 9.5000             |           |  |  |
| ACTING III                   |      | 4.0                   | * 0.5          | = 2.0000             | 11.5000            |           |  |  |
| AGRISCIENCE I                |      | 3.0                   | * 1.0          | = 3.0000             | 14.5000            |           |  |  |
| AGRISCIENCE II               |      | 3.0                   | * 1.0          | = 3.0000             | 17.5000            |           |  |  |
| ALGEBRA I<br>WORLD GEOGRAPI  | +    | 1.0<br>0.0            | * 1.0<br>* 0.5 | = 1.0000<br>= 0.0000 | 18.5000<br>56.5000 |           |  |  |
| WORLD GEOGRAPI               | +    | 4.0                   | * 0.5          | = 2.0000             | 58.5000            |           |  |  |
|                              |      |                       |                |                      |                    |           |  |  |
| Earned Points:               | 58.5 | / Total Units Pursued | 21.0           | = 2.7857             |                    |           |  |  |
| Attempted Points:            | 84.0 | / Total Units Pursued | 21.0           | = 4.0000             |                    |           |  |  |
|                              |      |                       | Print          |                      |                    |           |  |  |

# 9<sup>th</sup> Grade Entry

Displays 9<sup>th</sup> grade entry year. Most students will have the correct year. It may be necessary to manually correct the year in some cases. If necessary, choose the correct 9<sup>th</sup> grade entry year from the drop down, and click **OK**.

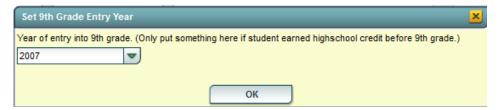

#### Rank Report

\*It is always a good idea to run the **Update GPA** utility prior to printing reports with a rank on them. The directions in the **Update GPA** section (next page) cover how to do this.

- 1. At the setup screen, select from the options shown:
  - Set the desired Year, School, Grade, and As of Date.
  - **Minimum Units:** If desired, the user can set to limit the ranking to students with a set number of Carnegie Units.
  - GPA Display Type: Set to report desired GPA type. NOTE: Be sure to run Update GPA first. Can be done by clicking the Update GPA button at the bottom of the setup box. Directions for this on next page of this guide.
  - **Special Ed Exclusion:** Click to limit ranking according to special code diploma path. For example, the user may want to exclude students with a special code of "OM2 NonDiploma bound" students.
  - Include Early Graduates, Exclude NR Students, Include Replaced Grades, View Previous Ranks: Click to select option if desired.
  - **Update GPA**: It is a good idea to update the cumulative GPA before printing any ranks. The directions on the next page will discuss how this is done. It does not take a long time. After performing the **Update GPA**, the user is returned to this setup screen.
  - **OK**: After performing the **Update GPA**, click **OK** to get a Rank Report on screen.

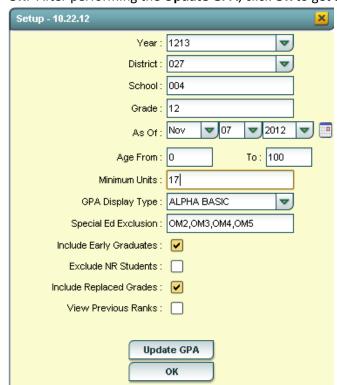

- 2. The Ranking report will provide you with a rank of students in the class requested. Additional students will be added at the bottom of the list:
  - 1111 Special Education and Opt3 students
  - 2222 Too few credits
  - 3333 Student with leave code
  - 4444 SBLC codes (indicates failures)
- 3. Example Rank Report shown below. The report can be sorted in various ways to get details other than ranks.

| GP# | GPA Ranking Report |                              |     |     |     |          |          |        |         |                   |
|-----|--------------------|------------------------------|-----|-----|-----|----------|----------|--------|---------|-------------------|
|     | Student ID         | Student Name                 | Age | Eth | Gen | Units PU | Units EA | GPA    | GPA ATT | Total Points Rank |
| 1   | 9040018            | LANDRY, SHERRI ELIZABETH     | 19  | 0   | F   | 15       | 15       | 3.9286 | 4.0000  | 55.00 1 of 30     |
| 2   | 9040019            | LANTHIER, TISHA PAIGE        | 18  | 0   | F   | 15       | 15       | 3.8571 | 4.0000  | 54.00 2 of 30     |
| 3   | 9040009            | DEMARY, SALLY GAIL           | 18  | 0   | F   | 15       | 15       | 3.8571 | 4.0000  | 54.00 2 of 30     |
| 4   | 9040006            | COMPTON, STEPHANIE CHRISTINE | 18  | 0   | F   | 15       | 15       | 3.7857 | 4.0000  | 53.00 4 of 30     |
| 5   | 9040007            | CRADER, CATHERINE MARIE      | 18  | 0   | F   | 15       | 15       | 3.7857 | 4.0000  | 53.00 4 of 30     |
| 6   | 9040025            | SHAVV, BEVERLY ALAINA        | 18  | 0   | F   | 15.5     | 15.5     | 3.6552 | 4.0000  | 53.00 6 of 30     |
|     |                    |                              |     |     |     |          |          |        |         |                   |

#### **Update GPA**

- \*Accessed via the Rank Report.
- \*It is always a good idea to run this update prior to running the Rank report.
  - 1. From the **Action** button, click the **Rank Report** selection.
  - 2. At the **Rank Report** setup box, click the **Update GPA** button as shown below:

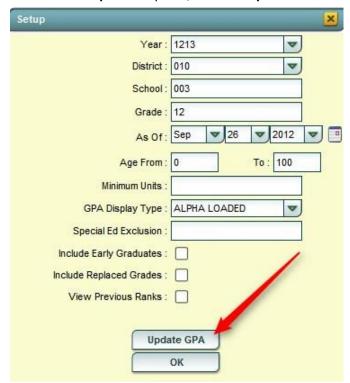

- 3. The **Update GPA** setup box will appear. Options are described below.
  - Set the **Year**, **School**, and **Grade**(s), and **As of Date** (usually current date).
  - **Use Current Grades**: Select if semester / final grades from the current year are to be included in the cumulative gpa calculation.
  - **0.5 credit to 1 credit course...**: Usually selected. If a single semester of a full credit course is taken, the final will be given with only a .5 credit to match.
  - **Use Semester grades only**: Select if district calculates cumulative gpa only on grades that are in the semester category of a transcript.
  - **Use Final grades only**: Select if district calculates cumulative gpa only on grades that are in the final category of a transcript.
  - Include P grade as failures: Do not select this option. Will take a P grade and count is as 0 quality points just like an F grade. Normally, schools want a P to simply be left out of the calculation since it has no quality points.

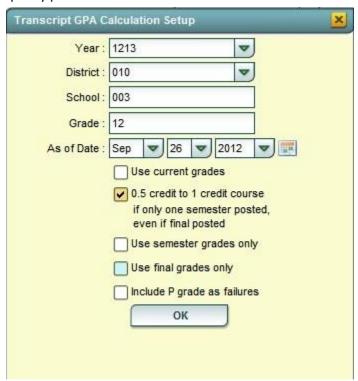

- 4. Click the **OK** button to begin the calculation.
  - A message will be displayed indicating the processing is taking place.
  - The processing will take several minutes. When done, close the **Update GPA** setup box. This will return the user to the **Rank Report** setup box.

# **Example College Transcript Report**

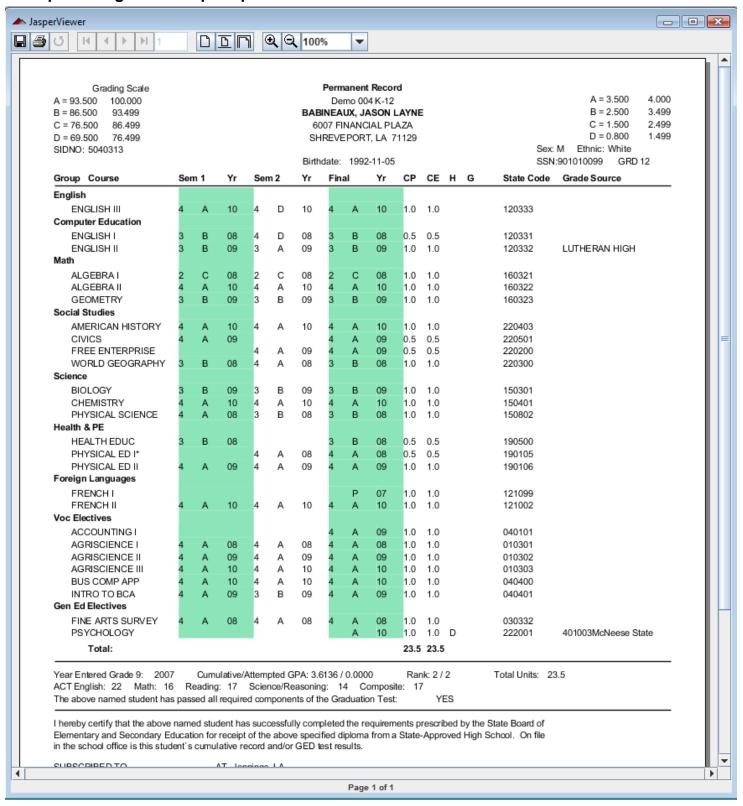

# **Example Official Transcript Report**

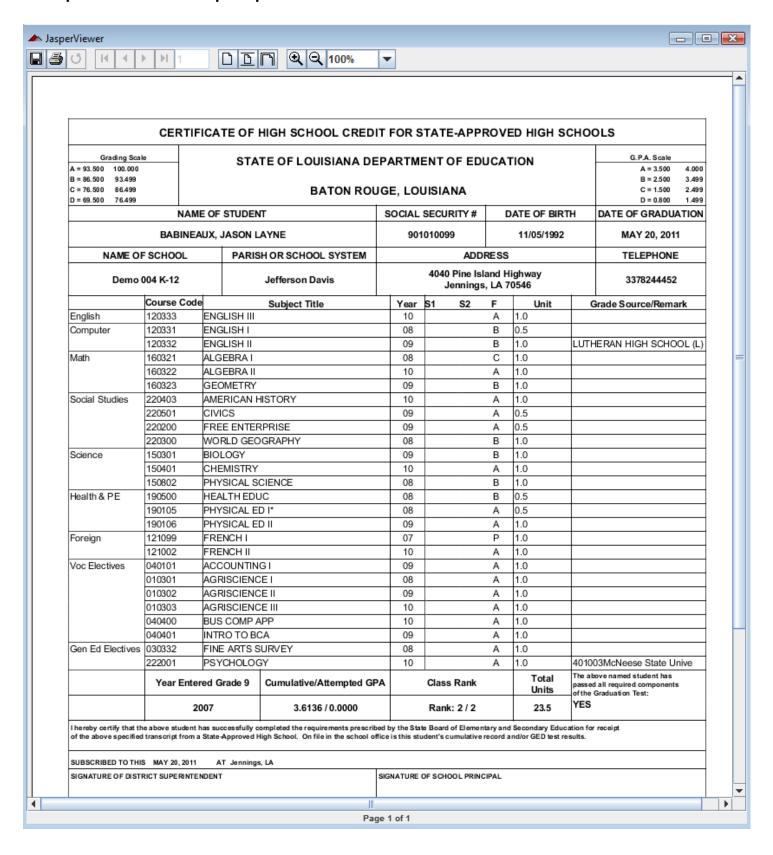